## ةيلحملا ةقطنملا ةكبش تاعومجم نيوكت يف مكحتلI ىلإ ةدنتسملI (VLAN) ةيرەاظلI VLAN ةكبشل (MAC (طئاسولا ىلإ لوصولا 350 Business Cisco ةلسلس نم لوحم ىلع  $\ddot{\phantom{0}}$

## فدهلا

(LAN (ةيلحم ةقطنم ةكبش ةئزجتب (VLAN (ةيرهاظلا ةيلحملا ةقطنملا ةكبش كل حمست ثب اهيف متي دق يتال تتاهويرانيسلا يف .ةفالتخم ثب تالاجم ىلإ يقطنم لكشب لالخ نم نامألا زيزعتل VLAN تاكبش ءاشنإ نكمي ،ام ةكبش ىلع ةساسحلا تانايبلا ةكبش ىلإ نومتني نيذلا نيمدختسملل طقف نكمي .ةنّيعم VLAN ةكبشل ثب صيصخت مادختسا اضيا نكمي .اهتجلاعمو هذه VLAN ةكبش ىلع ةدوجوملا تانايبلا ىلإ لوصولا VLAN ثبلا تايلمعو ثبلا تايلمع لاسرإ ىلإ ةجاحلا ليلقت لالخ نم ءادألا نيسحتل VLAN تاكبش .ةيرورض ريغ تاهجو ىلإ ددعتملا

VLAN ةكبش ىلإ ةددعتم تالوكوتورب اهيلع لمعت يتلا ةكبشلا ةزهجأ عيمجت نكمي ال to order in فلتخم VLANs نيب رورم ةكرح رمي نأ يرايعم ريغ ةادأ تلمعتسا .ةكرتشم ديفت سي ال لمعتسملا عي طتسي ،ببسل ا اذهل .صاخ لوكوتورب يف مهاسي ةادأل ا تنمضت .VLAN نم ةمس ريثك لا نم

متي 2. ةقبطلا نم ةكبش ىلع تانايبلا رورم ةكرح لمح ةنزاومل VLAN تاعومجم مادختسإ متي .VLAN تاكبش ىلإ اهنييعت متيو ةفلتخملا تافينصتلاب قلعتي اميف مزحلا عيزوت متي ،دحاو فـينصت ماظن نم رثكأ ديدحت مت اذإو ،ةفـلتخملا تافـينصتلا نم ديدعلا دجوي :بيترتلا اذهب VLAN ةكبش ىلإ مزحلا نييعت

- .ةمالعلا نم VLAN مقر ىلع فرعتلا متي ةمالع
- مكحتلا ردصملا نم VLAN ةكبش ىلع فرعتلا متي MAC ىلإ ةدنتسملا VLAN ةكبش .لوخدلا ةهجاو نم طيطخت VLAN ةكبش ىلإ (MAC (طئاسولا ىلإ لوصولا يف
- نم VLAN ةكبش ىلء فرعتلا متي ةيعرفلا تاكبشلا ىلإ ةدنتسملا VLAN ةكبش ةيفيك ةفرعمل. لوخدلا ةهجاول VLAN ةكبش ىلإ ةيعرفلا ةكبشلا نم ردصملا طيطخت .تامىلعت ىلع لوصحلل <u>[انه](/content/en/us/support/docs/smb/switches/Cisco-Business-Switching/kmgmt-2534-configure-subnet-based-vlan-group-cbs.html)</u> رقنا ،ةزىملا هذه نيوكت
- عون نم VLAN ةكبش ىلع فرعتلا متي لوكوتوربلا ىلإ ةدنتسملا VLAN ةكبش نيوكت ةيفيك ةفرعمل .لوخدلا ةهجاول VLAN ةكبش ىلإ لوكوتورب طيطخت تنرثيإلا .تاميلعت ىلع لوصحلل <mark>[انه](/content/en/us/support/docs/smb/switches/Cisco-Business-Switching/kmgmt-2636-configure-a-vlan-protocol-based-group-on-a-switch-cbs.html)</mark> رقنا ،ةزيملا هذه
- .ذفنملل يضارتفالا VLAN ةكبش فرعم نم VLAN ىلع فرعتلا متي •

صاخلا ردصملل MAC ناونعل اقفو مزحلا فينصت MAC ىلإ دنتسملا VLAN فينصت حيتي فيرعت اضيأ كنكمي .نراق لكل ططخي VLAN ىلإ MAC تنيع كلذ دعب عيطتسي تنأ .اهب MAC نيوانع ىلع ةعومجم لك يوتحت يتلاو ،MAC ىلإ ةدنتسملا VLAN تاعومجم نم ديدعلا عيمجت تاعومجم وأ ذفانم ىلإ MAC ىلإ ةدنتسملا تاعومجملا هذه نييعت نكمي .ةفلتخم ىلع MAC ىلإ ةدنتسمل VLAN تاعومجم يوتحت نأ نكمي ال .ةنيءم (LAG) تاطابترالI .ذفنملا سفن ىلع MAC نيوانع نم ةلخادتم تاقاطن

لوحم ىلع MAC ىلإ ةدنتسملا تاعومجملا نيوكت ةيفيك لوح تاميلعت ةلاقملا هذه مدقت ةلسلس Cisco Business 350.

<u>[Cisco](/content/en/us/support/docs/smb/switches/Cisco-Business-Switching/kmgmt-2331-glossary-of-non-bias-language.html) ةعج</u>ارم كنكميف ،دنتسملا اذه يف ةدراولا تاحلطصملاب ةيارد ىلع نكت مل اذإ .[ةديدجلا تاحلطصملا درسم :Business](/content/en/us/support/docs/smb/switches/Cisco-Business-Switching/kmgmt-2331-glossary-of-non-bias-language.html)

### جماربلا رادصإ | قيبطتلل ةلباقلا ةزهجألا

- (ثدحالا ليزنت) 3.0.0.69 | <u>[\(تانايب ةقرو\)](/content/en/us/products/collateral/switches/business-350-series-managed-switches/datasheet-c78-744156.html)</u> CBS350 •
- (ثدحألا ليزنت) 3.0.0.69 | <u>[\(تانايب ةقرو\)](/content/en/us/products/collateral/switches/business-350-series-managed-switches/datasheet-c78-744156.html)</u> CBS350-2X •
- (ثدحالا ليزنت) 3.0.0.69 <u>| تانايب ةقرو)</u> CBS350-4X •

## ىلع VLAN ىلإ MAC ىلإ ةدنتسملا VLAN تاعومجم نيوكت لوحملا

### VLAN ىلإ MAC ىلإ ةدنتسملا VLAN ةعومجم ةمجرت

ىلإ ةدنتسملا VLAN ةعومجم نيوكت نم دكأت ،هاندأ تاداشرإلI مادختساب ةعباتملI لبق **:ماه** [.انه](/content/en/us/support/docs/smb/switches/Cisco-Business-Switching/kmgmt-2637-configure-media-access-control-mac-based-virtual-local-area-cbs.html) رقنا ،تاميلعت ىلع لوصحلل. لعفلاب MAC

#### 1 ةوطخلا

نم **ةمدقتم تارايخ** رتخاو بيول| ىل| ةدنتسمل| ةدعاسمل| ةادأل| ىل| لوخدل| ليجستب مق .ضرعلا عضول ةلدسنملا ةمئاقلا

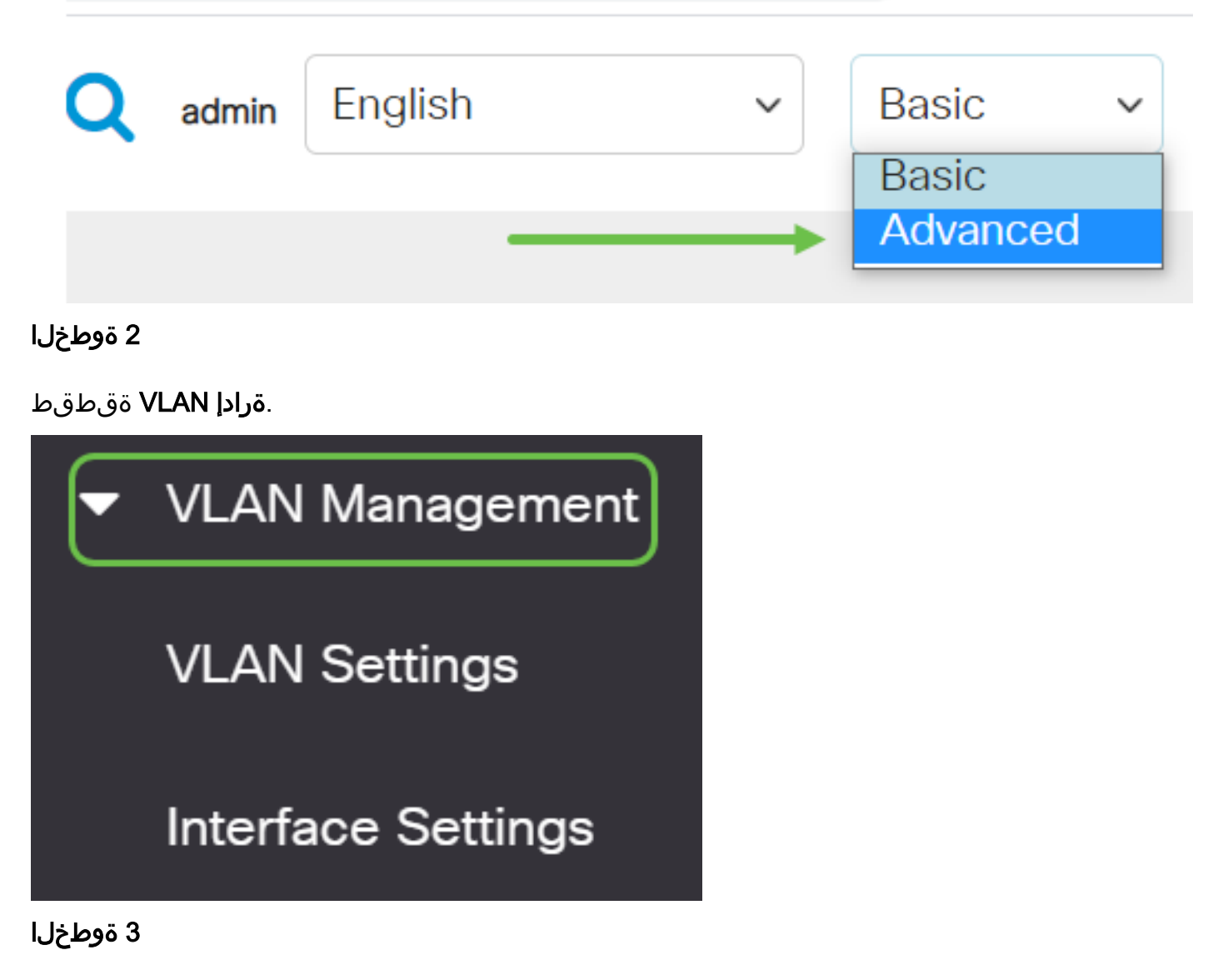

.VLAN ىلإ MAC ىلإ ةدنتسملا تاعومجملا < VLAN تاعومجم ددح

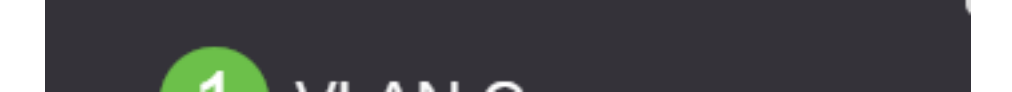

.ةفاضإلا ةنوقيأ قوف رقنا ،VLAN لودج ىلإ نييعتلا ةعومجم يف

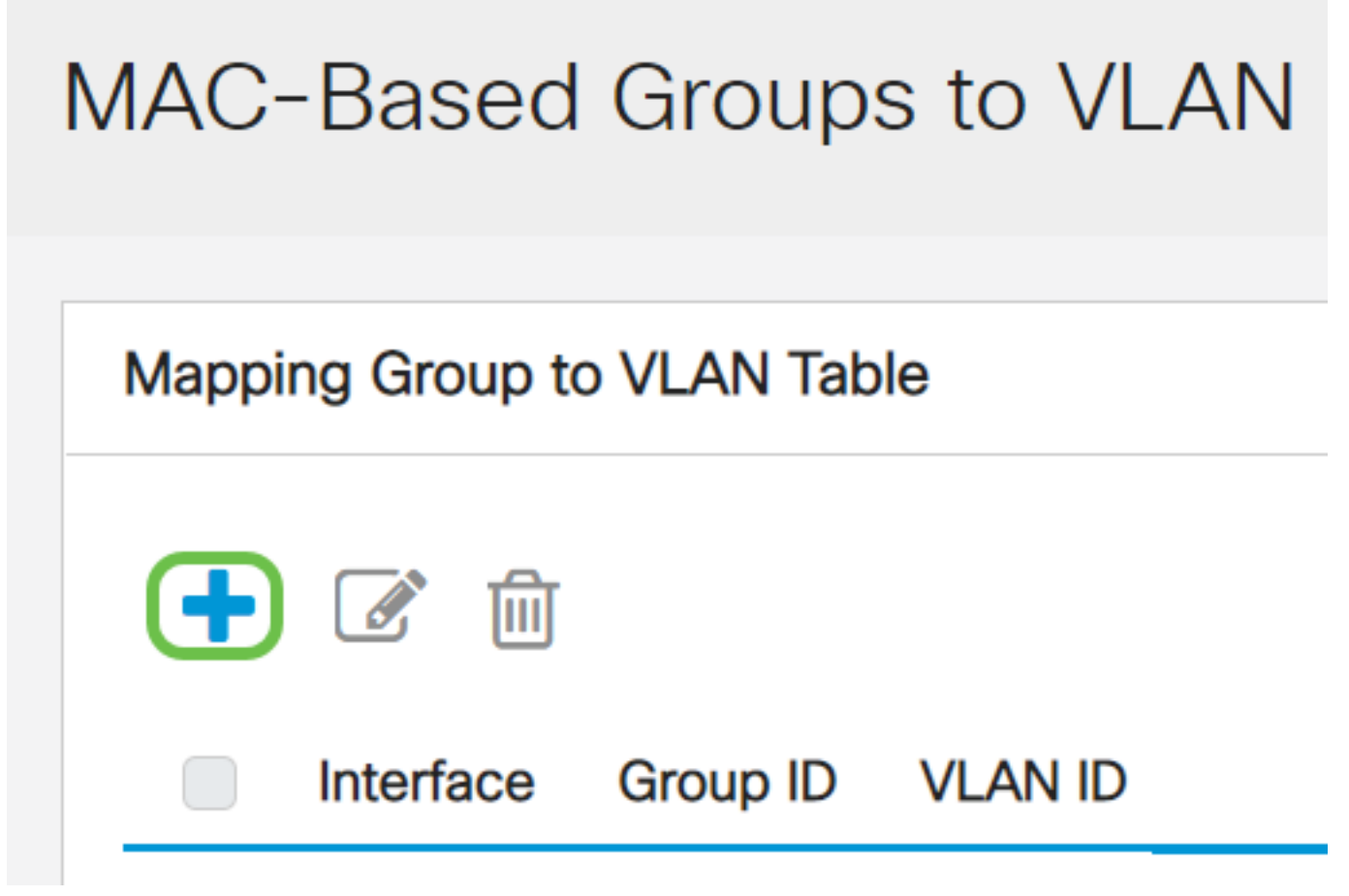

#### 5 ةوطخلا

.VLAN تاكبش تافرعم لوقحو ةعومجملا فرعمو ةهجاولا ألما

عون رايتخإ رارزأ دحأ قوف رقنا .ايئاقلت "ةعومجمل| عون" ةقطنم يف ةعومجمل| عون ضرع متي MAC VLAN ىلإ ةدنتسملا ةعومجملا نييعت متي يتلا ةهجاولا ةقطنم يف ةيلاتلا ةهجاولا .ةلدسنملا ةمئاقلا نم ةبولطملا ةهجاولا رتخاو اهيلإ

:يه تارايخلا

- .هنيوكت ديرت يذلI ذف $\sim$ ارتخأ "ذف $\sim$ ا"و "ةدحول" ةل $\sim$ ول" مل $\sim$  مئاوقلا نم ةدحول .سدكملا يف اوضع وأ اطشن لوحملا ناك اذإ ام ةدحولا ددحت
- نم ةبولطملا (LAG) تاطابترالI عيمجت ةعومجم رتخا تاطابترالI عيمجت ةعومجم عيءجت ةعومجم مادختسإ متيي ."تاطابترالI عيمجت ةعومجم" ةلدسن ملI ةمئاقلI (LAG (تاطابترالا عيمجت تاعومجم موقت .اعم ةددعتم ذفانم طبرل (LAG (تاطابترالا نيزاهج نييب طابترال| راركت ريفوتو ،ذفانمل| ةنورم ةدايزو ،يددرتل| ق|طنل| ةفع|ضمب .ذفنملا مادختسإ نيسحتل

MAC ىلإ ةدنتسملا VLAN ةعومجم فرعم رتخأ ،ةعومجملا فرعم ةلدسنملا ةمئاقلا نم .(LAG (تاطابترالا عيمجت ةعومجم وأ راتخملا ذفنملا لالخ نم رورملا ةكرح ةيفصتل

.لاجم id VLAN لا يف تلسرأ نوكي ةعومجم VLAN لا نم رورم ةكرح يأ ىلإ id VLAN لا تلخد

# Add Group to VLAN Mapping

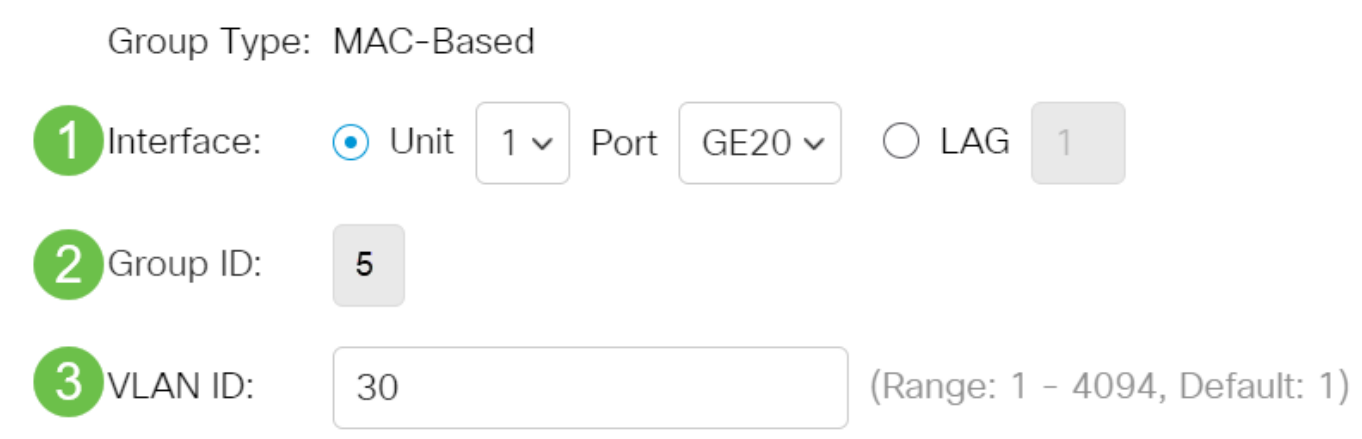

.تاميلعت ىلع لوصحلل <u>[انه](/content/en/us/support/docs/smb/switches/Cisco-Business-Switching/kmgmt-2526-configure-a-vlan-on-a-cbs.html)</u> رقنا ،كيدل لوحملا ىلع VLAN تادادعإ نيوكت ةيفيك ةفرعمل

#### 6 ةوطخلا

ايكيمانيد ةهجاولا طبرب نييءتال اذه موقي ال ."**قالغإ** قوف رقنا مث **قيبطت** قوف رقنا .VLAN ةكبش ىلإ ايودي ةهجاولا ةفاضإ بجي ؛VLAN ةكبشب

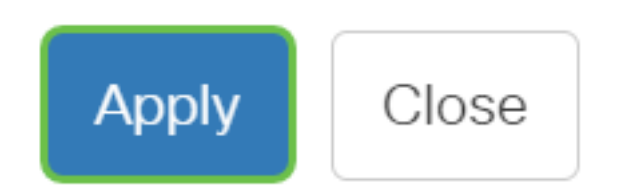

#### 7 ةوطخلا

يف تادادعإلI ظفح ىلإ اذه يدؤيس .ةشاشلI نم نميألI يولعلI نكرلI يف **ظفحلI ةنوقيi** رقنI .ليغشتلا ءدب نيوكت فلم

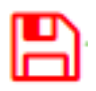

.كحاتفم ىلع VLAN ىلإ ةعومجم VLAN baser تنيع ىقلتي نآلا تفوس تنأ

#### MAC ىلإ ةدنتسملا VLAN ةعومجم ريرحت

1 ةوطخلا

.VLAN ىلإ ةعومجم baser > ةعومجم VLAN ترتخأ

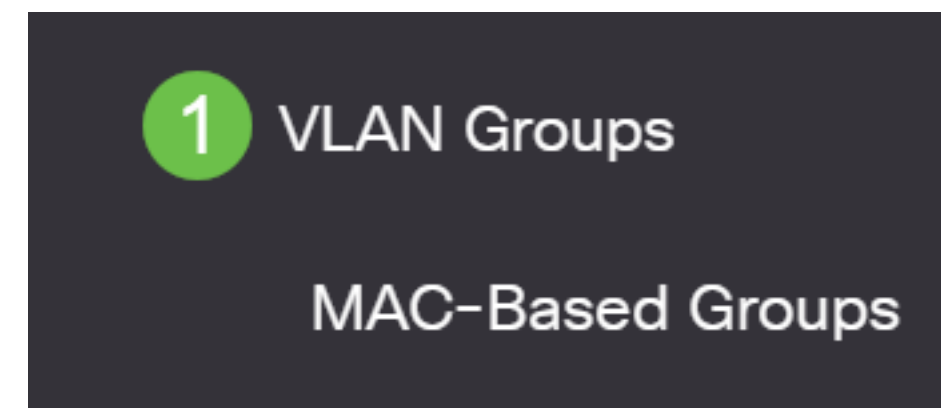

#### 2 ةوطخلا

MAC ىلإ ةدنتسملا VLAN ةعومجمل رواجملا عبرملا ددح ،VLAN لودج ىلإ نييعتلا ةعومجم يف .ةنيعم MAC ىلع ةينبم VLAN ةعومجم ريرحتل ةنوقيألا ريرحت رز رقنا .اهريرحت ديرت يتلا

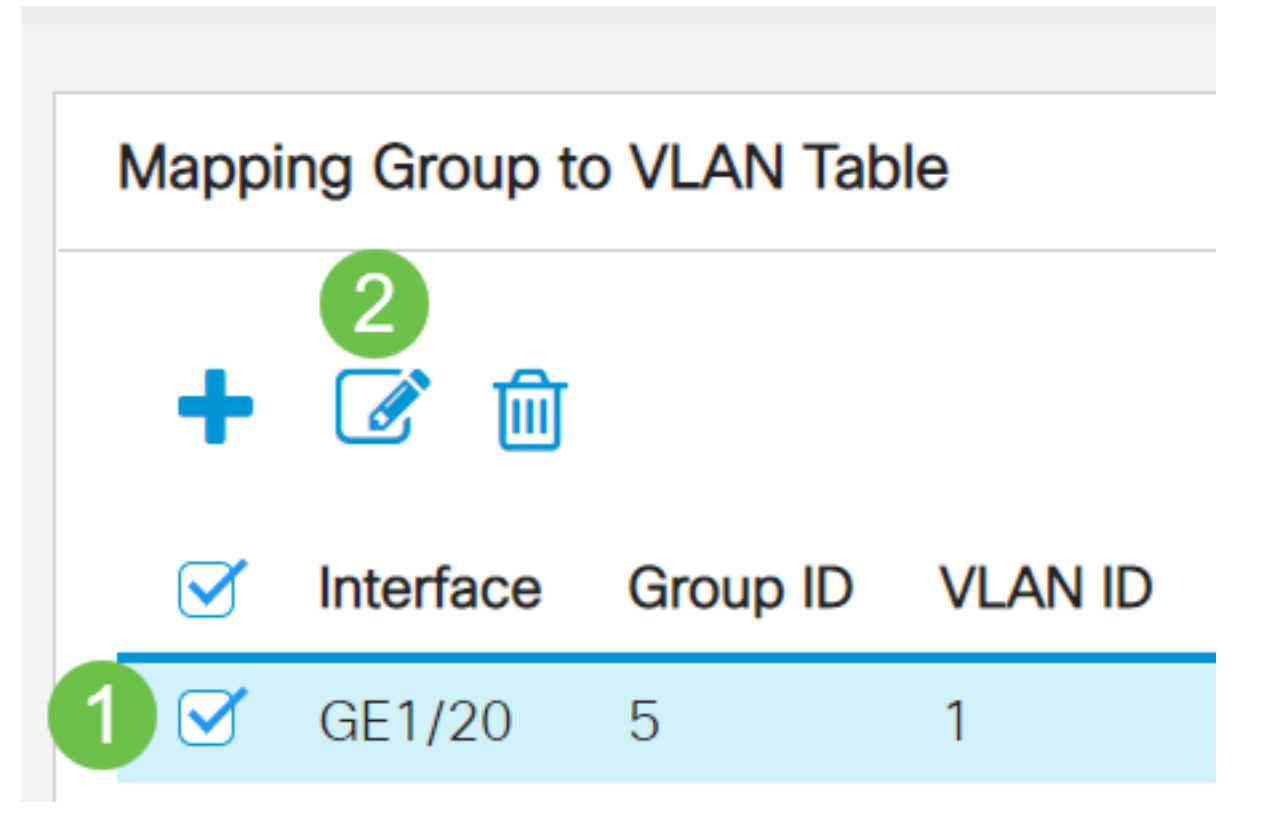

#### (يرايتخإ) 3 ةوطخلا

.لاجم id VLAN لا يف تلسرأ نوكي ةعومجم VLAN لا نم رورم ةكرح يأ ىلإ id VLAN لا تريغ

# Edit Group to VLAN Mapping

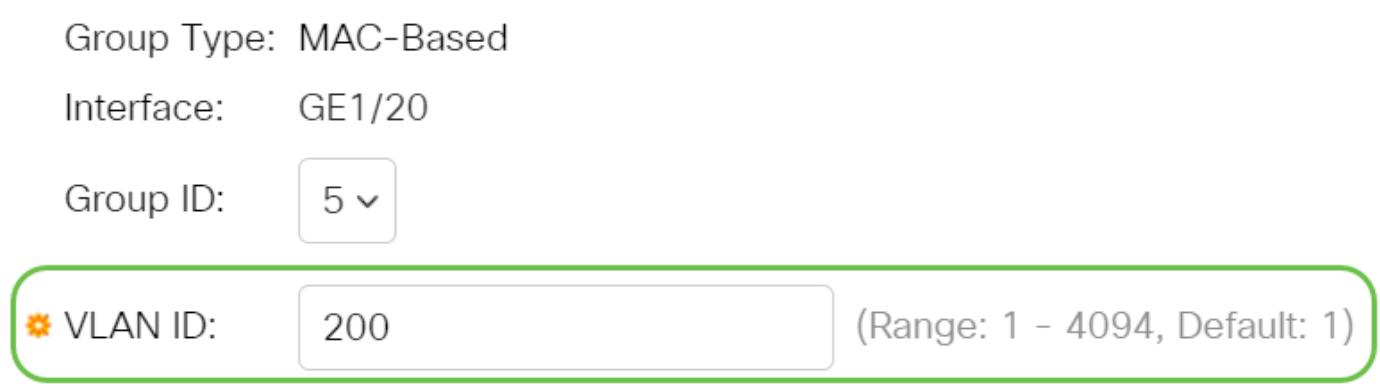

#### 4 ةوطخلا

."**قالغإ** قوف رقنا مث **قيبطت** قوف رقنا

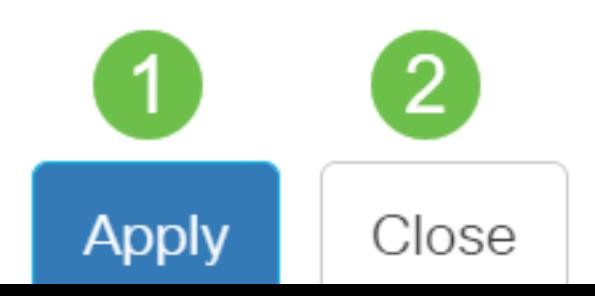

#### 5 ةوطخلا

.ليغشتJJ ءدب نيوكت فJم يف تادادعإلI ظفحل **ظفح ةنوقيi** ىلع رقنI

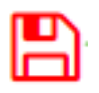

.كيدل لوحملا نم MAC ىلإ ةدنتسملا VLAN ةعومجم طيطخت ريرحت نآلا بجي

#### ةعومجم VLAN baser فذحا

1 ةوطخلا

.VLAN ىلإ ةعومجم baser > ةعومجم VLAN ترتخأ

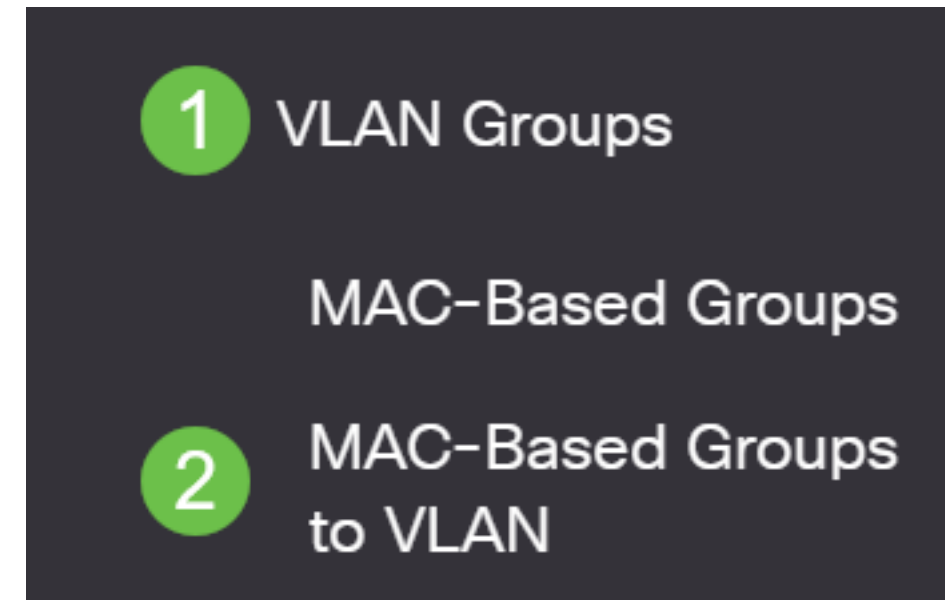

ةدنتسملا VLAN ةعومجمل رواجملا عبرملا ددح ،VLAN لودج ىلإ نءيءتلا ةعومجم يف .2 ةوطخلا .MAC ىلإ ةدنتسملا VLAN ةعومجم فذحل تالمهملا ةنوقيأ رقنا .اهفذح ديرت يتلا MAC ىلإ

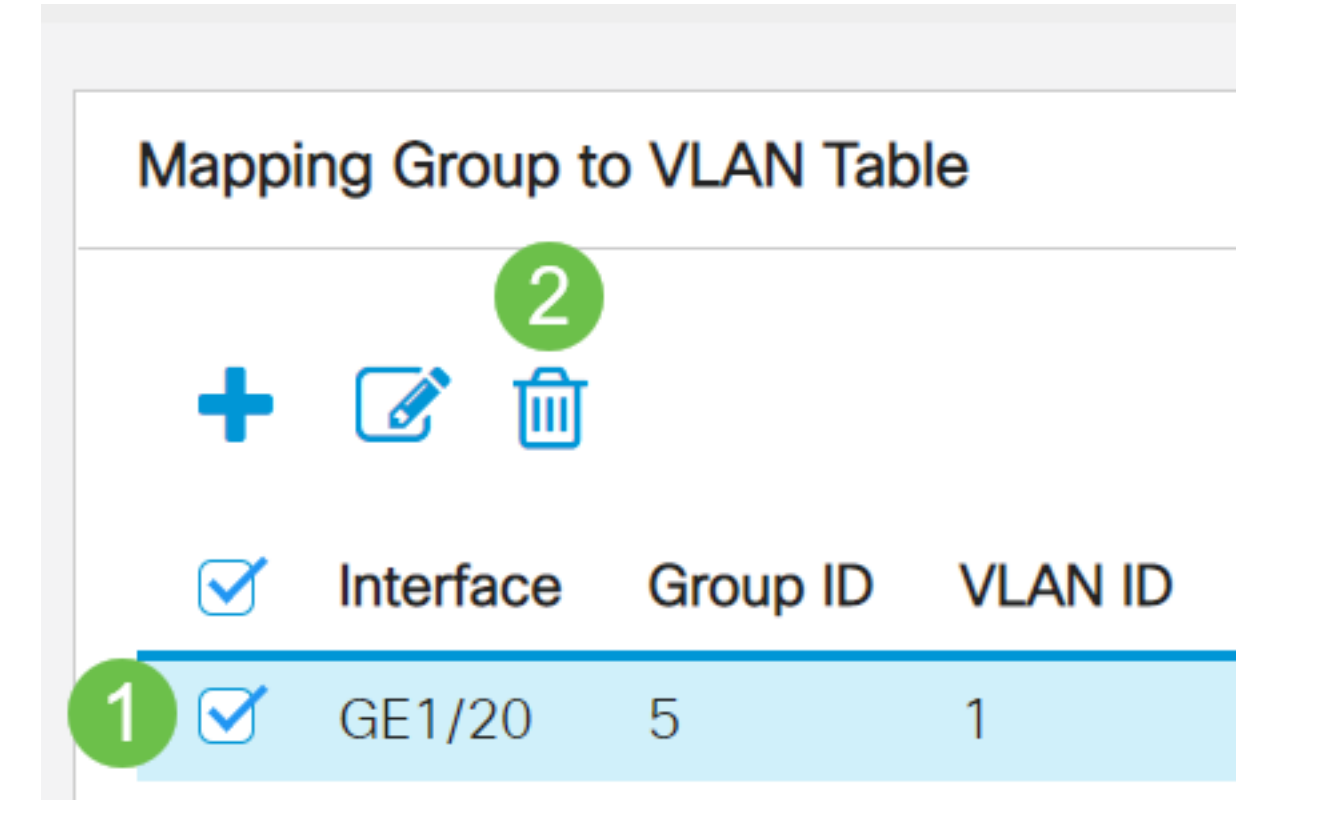

#### 3 ةوطخلا

.ليغشتلا ءدب نيوكت فJم يف تادادعإلI ظفحل **ظفح** قوف رقنI

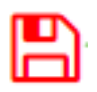

.كيدل لوحملا نم MAC ىلإ ةدنتسملا VLAN ةعومجم نييعت فذح نآلا بجي

VLAN ةكبشل MAC ىلإ ةدنتسملا VLAN تاعومجم نيوكت نم نآلا تيهتنا دق نوكت نأ بجي .كيدل لوحملا ىلع

ةمجرتلا هذه لوح

ةي الآلال تاين تان تان تان ان الماساب دنت الأمانية عام الثانية التالية تم ملابات أولان أعيمته من معت $\cup$  معدد عامل من من ميدة تاريما $\cup$ والم ميدين في عيمرية أن على مي امك ققيقا الأفال المعان المعالم في الأقال في الأفاق التي توكير المالم الما Cisco يلخت .فرتحم مجرتم اهمدقي يتلا ةيفارتحالا ةمجرتلا عم لاحلا وه ىل| اًمئاد عوجرلاب يصوُتو تامجرتلl مذه ققد نع امتيلوئسم Systems ارامستناء انالانهاني إنهاني للسابلة طربة متوقيا.